# **Taller**

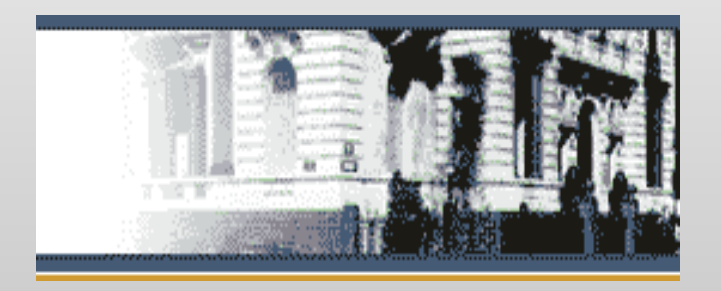

# **Actualización Informática**

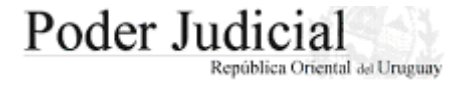

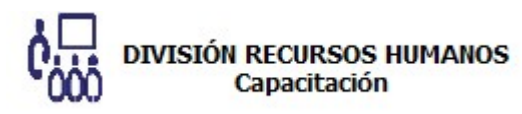

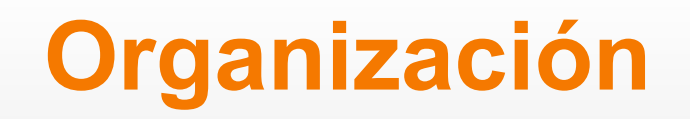

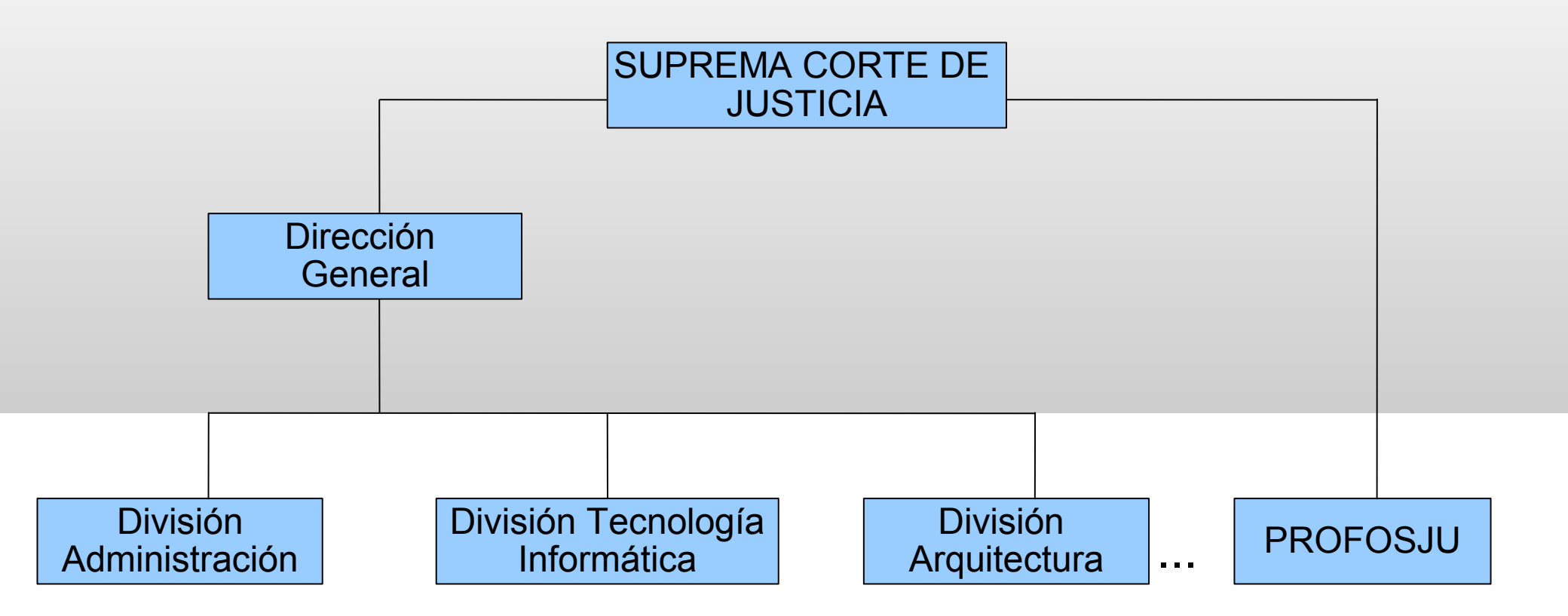

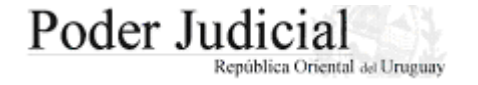

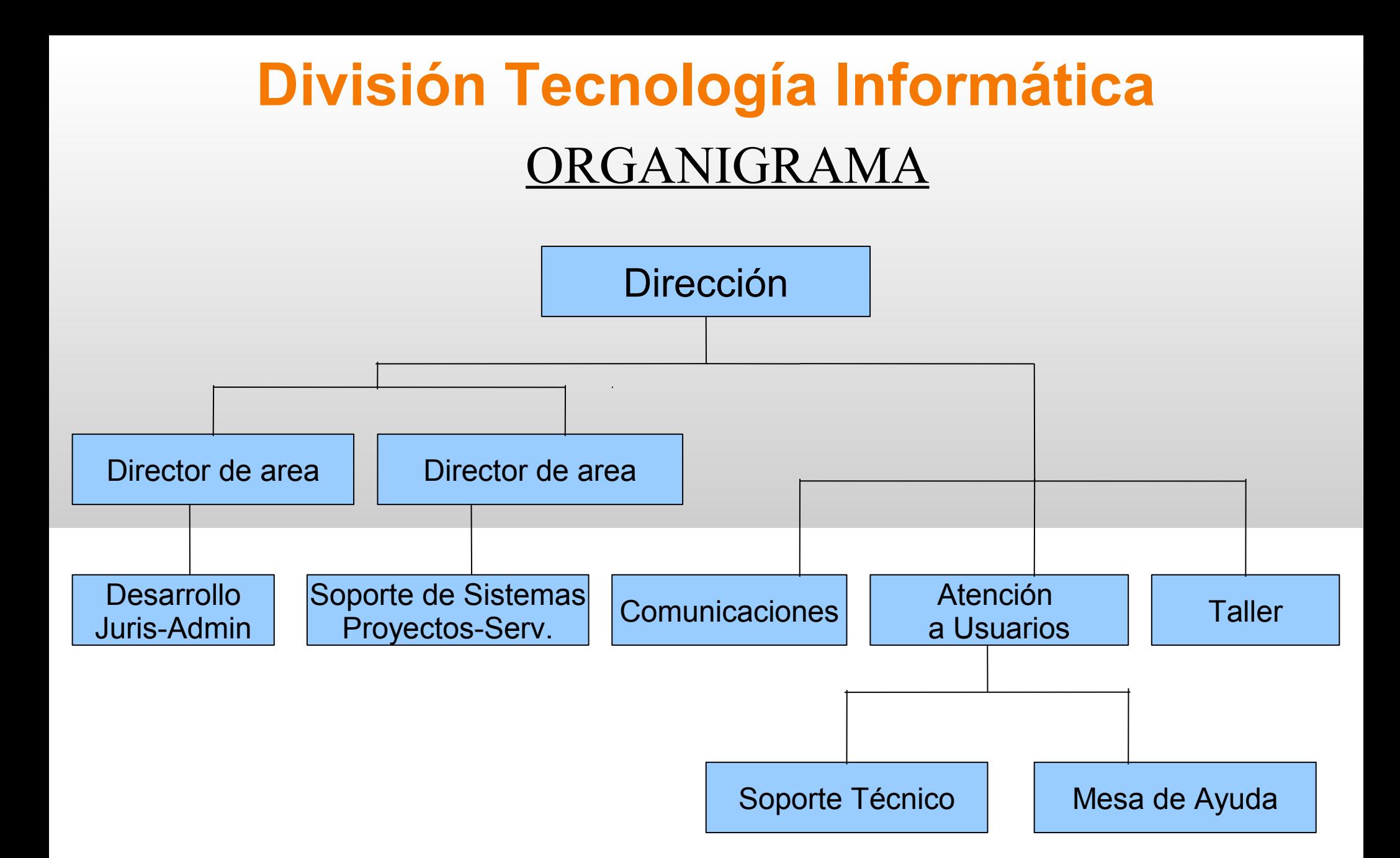

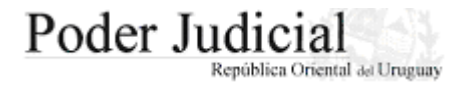

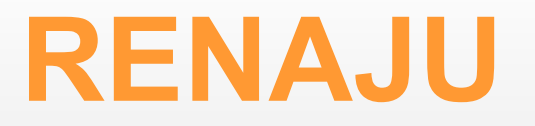

*Red Nacional Judicial de comunicaciones*

*Objetivo* mejorar y modernizar los servicios de Justicia.

*Propósito* integrar en una red nacional, las comunicaciones electrónicas entre las distintas dependencias y oficinas judiciales de todo el país.

#### *Elementos*

- centro de procesamiento de datos donde se almacenan los sistemas centrales y se realiza el respaldo de la información en forma centralizada.
- actualización tecnológica en cuanto a hardware, software y comunicaciones (Proyecto Administrativo).
- sólo tienen acceso exclusivo los funcionarios judiciales.
- puestos de trabajo Linux conectados en Red
- Open Office para trabajar con documentos electrónicos.
- El *SGJ* es ahora una aplicación en Red que permite la centralización de la información.
- *Permitió* por ej. la implementación de la consulta electrónica de expedientes.

Para acceder al Portal se debe contar con: nombre de usuario y contraseña (Clave / password).

- En caso de que no se posea nombre de usuario, contraseña o haber sido trasladado desde otra oficina se deberá solicitar el mismo a DITIN.
- Si se ha olvidado su nombre de usuario o su contraseña, deberá llamar a Mesa de Ayuda (Tel. 1907 int 767).
- Para cambiar la contraseña, seguir los pasos señalados en el video "Cambiar Contraseña" del centro de asistencia.

Atención: La contraseña es PERSONAL, privada de cada usuario del Portal Corporativo y como tal no debe de ser compartida.

### Acceso al Portal Corporativo

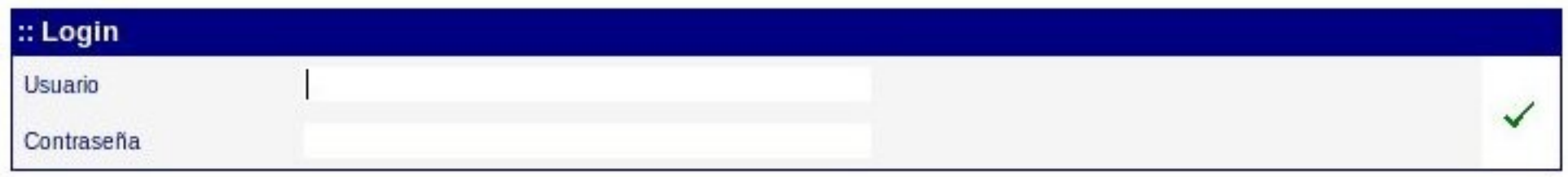

- 1 Usuario: Escribir el nombre de usuario otorgado por DITIN
- 2 Contraseña: Escribir la contraseña elegida.
- 3 Luego hacer clic sobre el icono Aceptar

Recordar: La contraseña distingue las mayúsculas de las minúsculas. O sea que si se ha elegido escribirla con mayúsculas SIEMPRE hay que escribirla de igual forma.

#### ■ Una vez dentro del Portal Corporativo – Intranet veremos la siguiente pantalla.

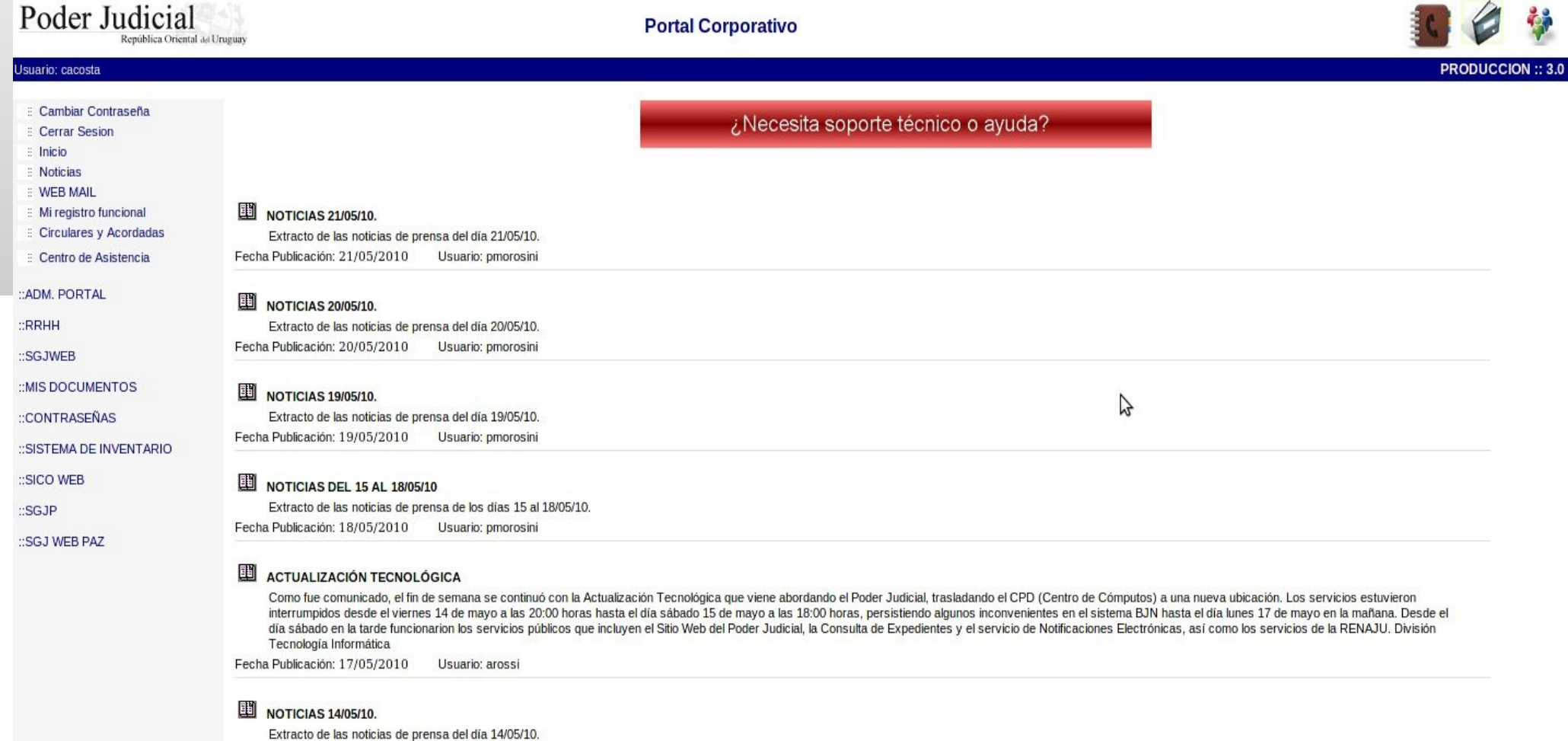

Fecha Publicación: 14/05/2010 Usuario: pmorosini

En la parte superior derecha de la pantalla podemos ver iconos de acceso a los siguientes ítems:

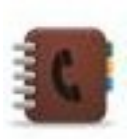

Lista de Autoridades

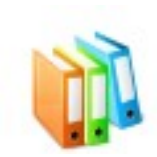

Formularios

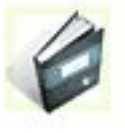

Índice de Circulares y Acordadas

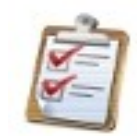

Recopilación de normas

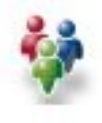

Reglamento General de Oficinas Judiciales

Sectores dentro del Portal Corportativo.

#### **Cabezal**

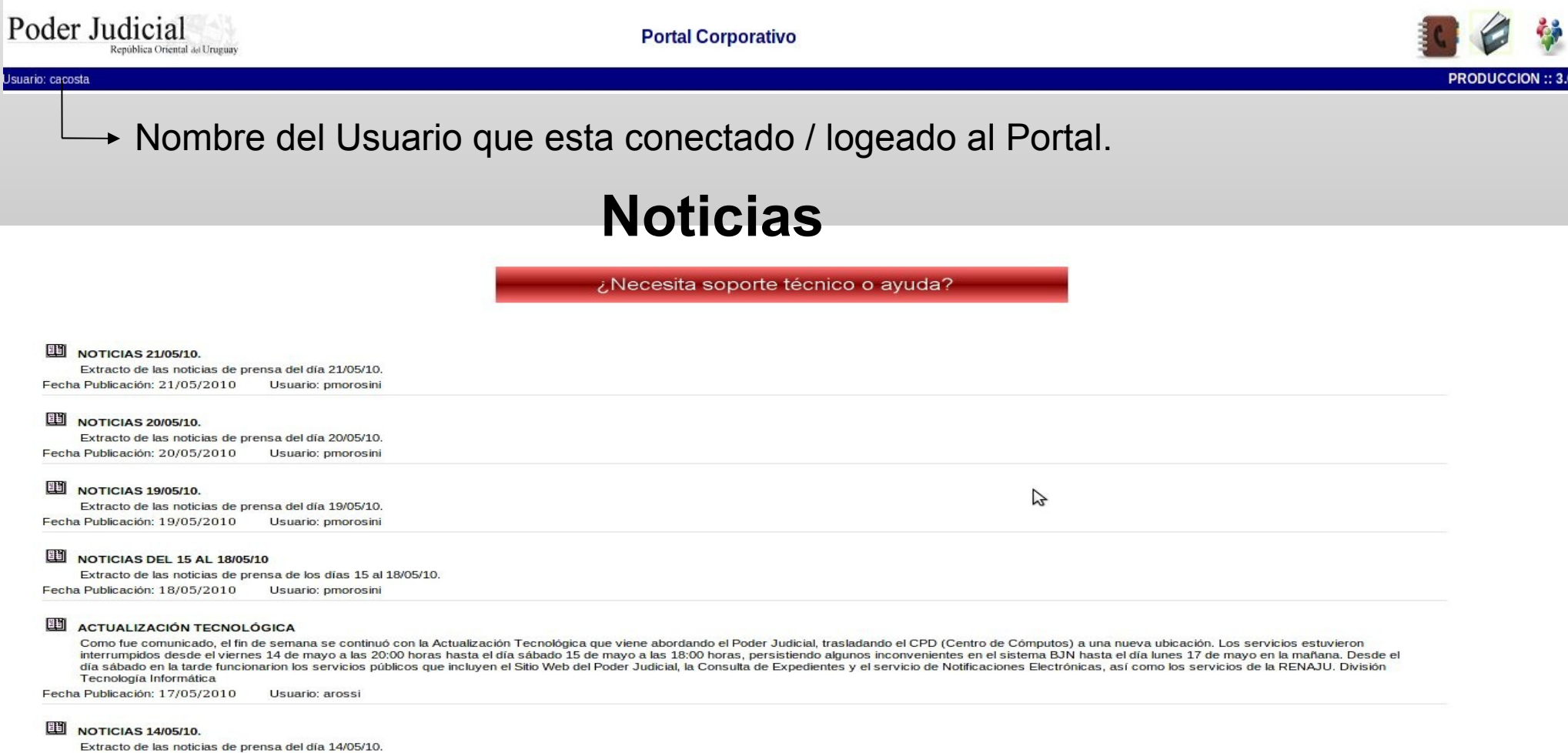

Fecha Publicación: 14/05/2010 Usuario: pmorosini

### **Menu de Aplicaciones**

.

- Cambiar Contraseña
- **Cerrar Sesion**
- $\blacksquare$ Inicio
- **Noticias**
- : WEB MAIL
- Mi registro funcional
- Circulares y Acordadas
- Centro de Asistencia

:: ADM, PORTAL

 $R$ RRHH

 $:SGJWEB$ 

:: MIS DOCUMENTOS

::CONTRASEÑAS

::SISTEMA DE INVENTARIO

 $\mathbb{C}$ SICO WEB

::SGJP

::SGJ WEB PAZ

Menú fijo para todos lo usuarios.

Desde aquí se puede acceder al Registro Funcional , Noticias, Cambiar contraseña, Centro de Asistencia.

#### Acceso al Centro de Asistencia

#### Aplicaciones particulares al usuario.

Desde aquí se podrán acceder a los distintos Sistemas existentes en cada oficina.

Ante la detección de un problema:

Primero debemos de consultar el Centro de Asistencia existente en el Portal Corporativo.

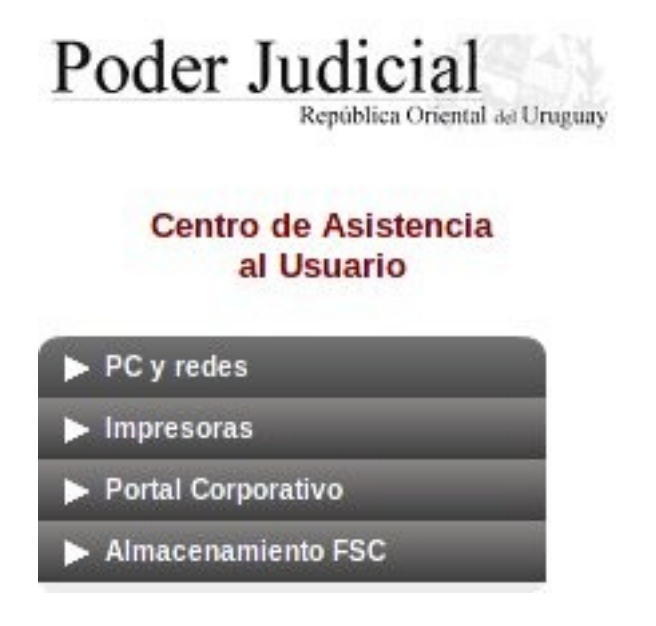

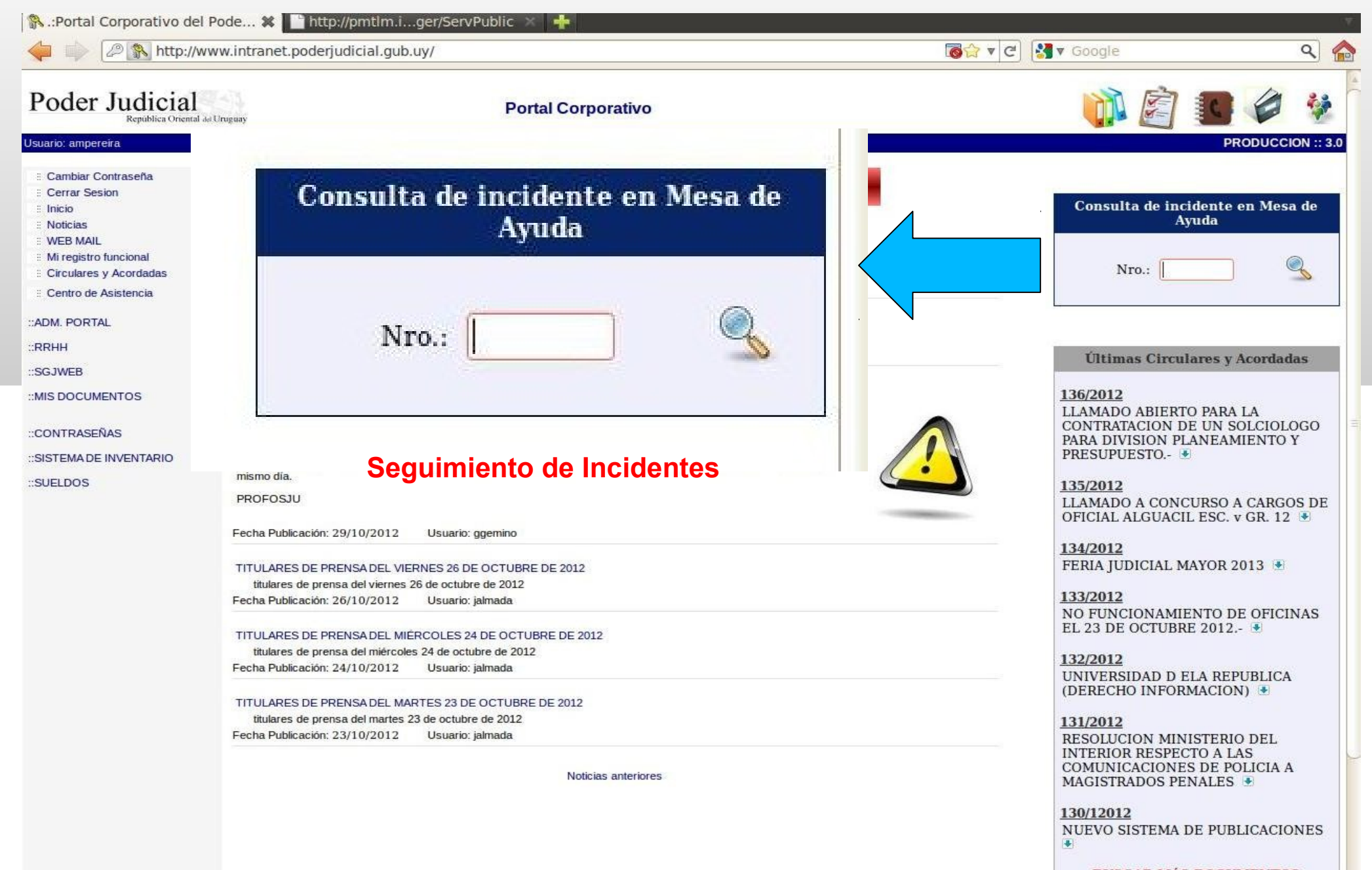

 Al ingresar el Nro. de reclamo veremos la siguiente pantalla con el detalle del mismo

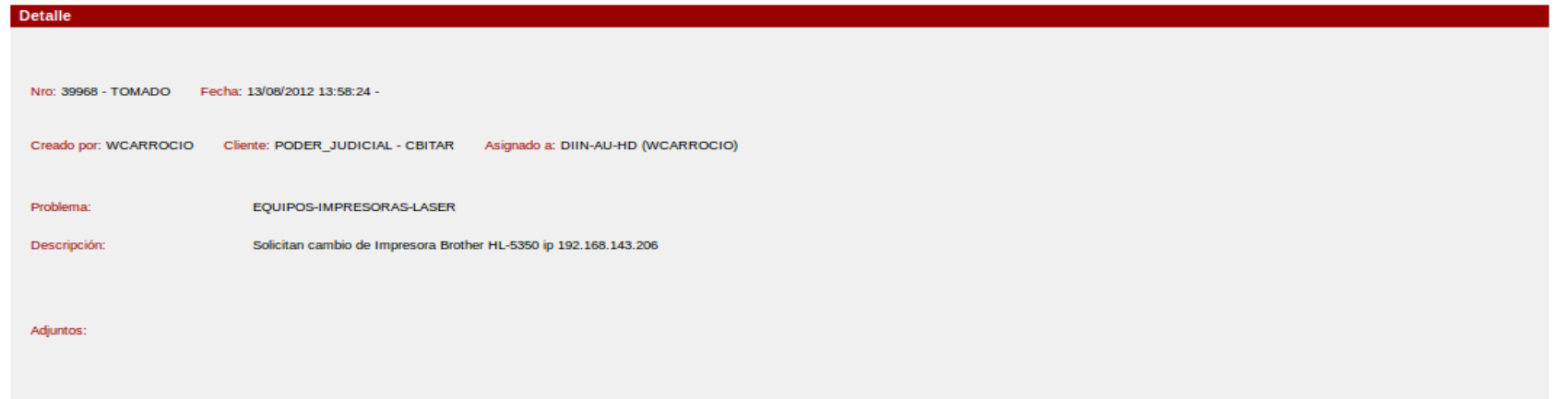

**Actividades** 

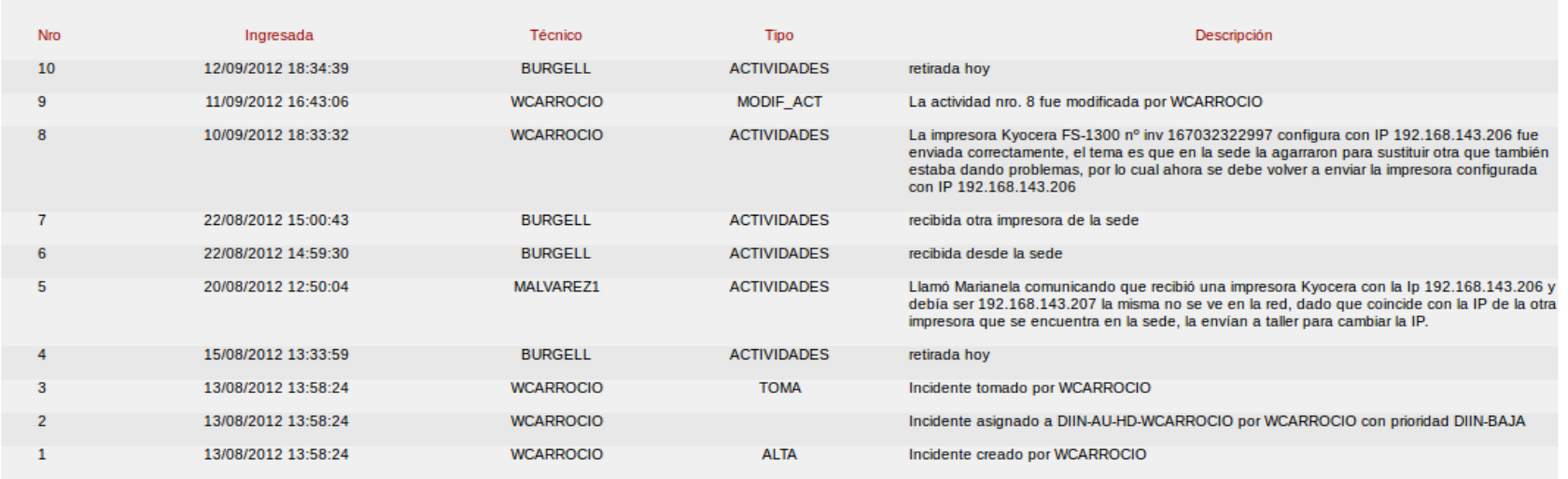

help

- Para imprimir su recibo de sueldo debe acceder a la aplicación Sueldos.
- La podemos encontrar dentro de las aplicaciones particulares.

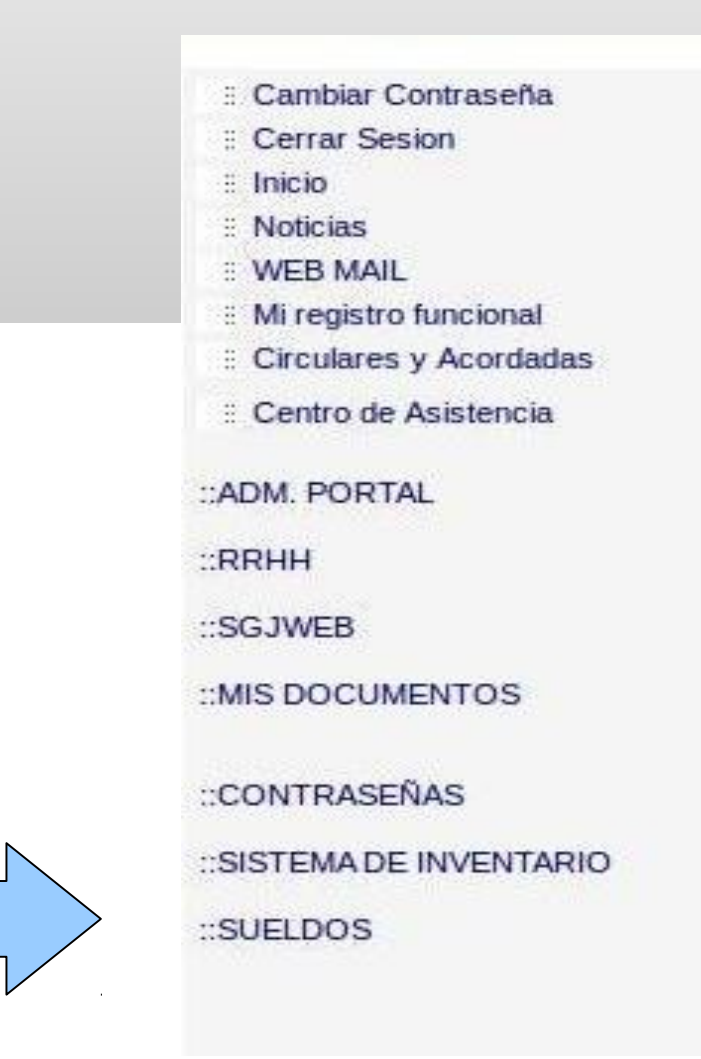

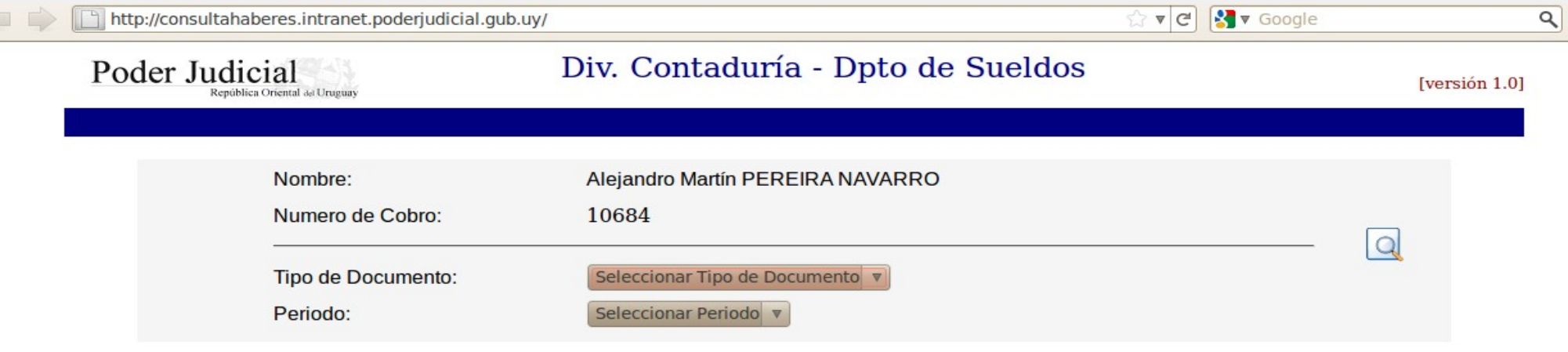

Debe seleccionar el tipo de documento y período. **También puede consultar IRFP y Fonasa** 

### **Web Mail**

**Cliente de correos del Poder Judicial.** 

Se accede a través del portal

Las cuentas son administradas por DITIN-SS.

Consideraciones:

Las contraseñas son generadas por un servidor.

En el caso de perderla debe solicitarla nuevamente a MA.

El espacio de las cuentas el limitado.

Es la responsabilidad de cada usuario la administración de los correos.

**Solucionando Problemas MESA DE AYUDA Tel 1907 int. 767 Horario de 9 a 18:45** 

Antes de llamar, tenga a mano lo siguientes datos:

- Dirección IP del equipo (en casos de que el problema sea en los sistemas)

- Marca y modelo del equipo (en casos de que el equipo físico esté dando problemas).

LOS TÉCNICOS DE MESA DE AYUDA LE DARÁN UN NÚMERO DE RECLAMO QUE DEBERÁ CONSERVAR.

# **Solucionando Problemas TALLER**

### **Julio Herrera y Obes 1192 entre Canelones y Maldonado**

En caso de que sea necesario llevar el equipo al taller para su recambio, se debe concurrir con el número de reclamo que los técnicos de mesa de ayuda le brindaron.

Recuerde: los equipos son intercambiables, por lo cual no debe de tener información almacenada localmente ya que la misma no se respaldará.

### **Solucionando Problemas**

- El **respaldo de la información** se realiza únicamente con autorización de **Dirección General**.
- Circular nro. 19/2008 y 23/2009, obligación de respaldar la información.
- El **pedido de equipamiento** se realiza por oficio también a **Dirección General**.
	- ◆ Es importante verificar que haya puesto de red y eléctrica disponible.
	- ◆ En caso contrario solicitar por oficio a Informática-Comunicaciones.

### **Solucionando Problemas**

# Traslado / Ingreso de Funcionarios

En este caso el Jerarca de la oficina debe de enviar fax a DITIN (Tel. 2901.62.04) solicitando el traslado / creación del usuario brindando los sig. Datos:

- Nombre del funcionario
- Número de Cobro (IMPRESCINDIBLE).

Atención: Si el funcionario necesita acceso a alguna aplicación (Sistema) puntual, en el fax aclarar el nombre de la aplicación y el PERFIL de acceso al mismo.

### **Solucionando Problemas**

# Traslado / Ingreso de Funcionarios

**Todos** los usuarios tienen acceso a intranet. **Solo** los jerarcas de cada oficina tienen acceso a internet.

- De ser necesario pedir por oficio a DGSA para un usuario en particular.

Atención: No se recomienda recordar contraseñas en el navegador para evitar usos indebidos.

### **Red**

■ Cuando detectamos un problema en la Red :

1) El problema se da en un equipo en particular.

2) No hay conexión en toda la sede.

#### **Primer caso:**

- Verificar conexión de los cables tanto en el equipo como en el puesto de red.
- **Verificar si en el navegador se rechazan las conexiones.**
- **Verificar nro. de ip en el ícono de Asistencia.**

#### **Segundo caso:**

- Comunicarse con mesa de Ayuda quien derivará el problema al sector correspondiente.
- **Anotar nro. de reclamo y esperar nuevo aviso.**
- **Puede que se haya dañado algún equipo de comunicaciones** por lo que se puede esperar la visita de un funcionario de Informática.

### **Impresoras**

El modelo de impresión actual es de RED.

**Las impresoras son laser.** 

Se pueden realizar configuraciones:

**Predeterminar impresora** 

■Configurar el modelo correcto.

### **Impresoras**

- Cuando el papel se atasca ayudarse con el centro de asistencia.
- Si luego de eliminado el papel la impresora no responde, clickear el ícono de activar impresora.

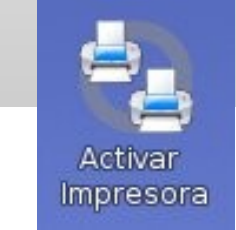

 También puede utilizar el administrador de impresoras, con la posibilidad de ver que trabajos estan en cola, pausarlos o cancelarlos.

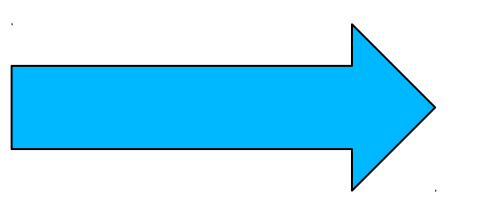

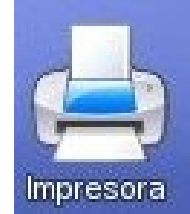

### **Impresoras**

- Para solicitar un Toner nuevo debe comunicarse 1ero. con Mesa de Ayuda y luego con Proveeduría para confirmar el pedido.
- Mesa de Ayuda verifica en forma remota si efectivamente el toner esta agotado.
- Dicho Nro. debera ir junto al toner a proveeduría para que el pedido sea correctamente identificado.
- Si la oficina tiene una impresora modelo Brother puede suceder que el contador de toner falle. Debe seguir el procedimiento que le indica Mesa de Ayuda para verificar que efectivamente el toner esté vacío.

### **Firma Digital**

 Actualmente existe la posibilidad de firmar digitalmente los expedientes electrónicos.

El proyecto fue realizado e implementado por PROFOSJU.

Aviso: Todos los usuarios tienen acceso al NEJ en el portal. El usuario se gestiona con la UANE.

Tel: 2902.15.61 - 2908.24.72 Web: http://comunicaciones.intranet.poderjudicial.gub.uy

### **Firma Digital**

 Elementos – PC correctamente configurado, token-usb, acceso al sistema NEJ.

Puede pasar que al momento de firmar un expediente el sistema de un ERROR.

Razones:

-Falta instalar el certificado de seguridad

-Faltan drivers para que reconozca el dispositivo.

•Para confirmar la firma digital de un documento debe ingresar una contraseña.

•Si la ingresa mal el token se puede bloquear.

•Comuníquese con la UANE para gestionar el desbloqueo.

### **Procesador de Textos**

■ Contamos con dos herramientas para trabajar con documentos.

#### **Open Office Writer**

 Es parte de la suite Open Office. Trabaja con documentos LOCALES.

#### **Procesador de textos Web**

- Lo podemos utilizar desde Mis Documentos en el portal.
- Trabaja con documentos en la RED.

### **Procesador de Textos**

#### **Consideraciones del Writer:**

- Cuando voy a guardar un documento recordar
- 1) verificar que en la barra superior aparezca la ruta: /home/local/Documentos.
- 2) escribir el nombre del archivo: (Recordar restricciones: ni ñ ni tildes, ni /).
- 3) la extensión del archivo (Formato de guardado) por defecto es .ODT, está predeterminada (no hay que seleccionarla en cada ocasión), pero si necesita guardar el archivo con formato de documento de Word .DOC, debe solicitar en "Filtro" la extensión deseada.

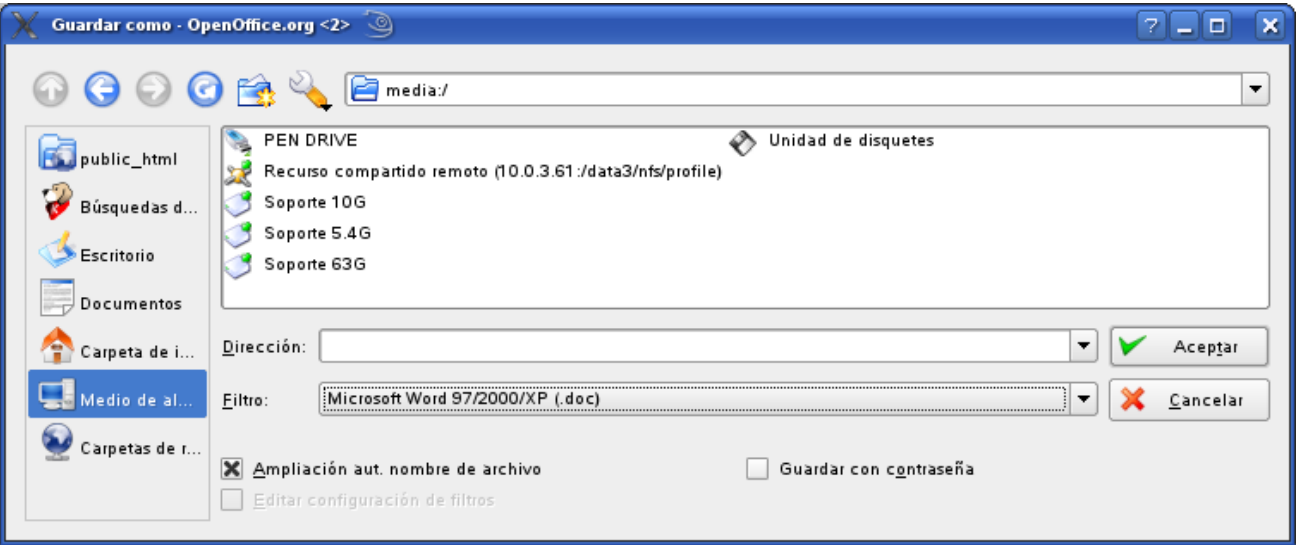

### **Procesador de textos**

#### **Procesador de Texto Web**

Cuando se trabaja con este procesador hay que tener en cuenta:

1 – Se está trabajando directamente en el Almacenamiento Centralizado por lo cual no hay que respaldar el documento.

2 – Si hay un corte de red o de luz, el documento quedará con la última versión guardada, sin los cambios posteriores a la última vez que se grabó.

#### **ATENCIÓN:**

Con el fin de minimizar la pérdida de información, se sugiere trabajar con el procesador de texto local, OPEN OFFICE y luego subir el documento al almacenamiento centralizado.

### **Inventario**

- Lo esta llevando a cabo Desarrollo con el sistema K2B.
- **El inventario lo hace cada oficina.**
- **El acceso al sistema va a ser a través del portal.**
- Cada oficina deberá remplazar las etiquetas existentes por las nuevas.

DEFINICION: Sitio web donde se almacenan todos los documentos en el servidor central.

ACCESO: Dentro del Portal Corporativo, acceder a la opción "Mis Documentos" del menú de aplicaciones (Menú lateral).

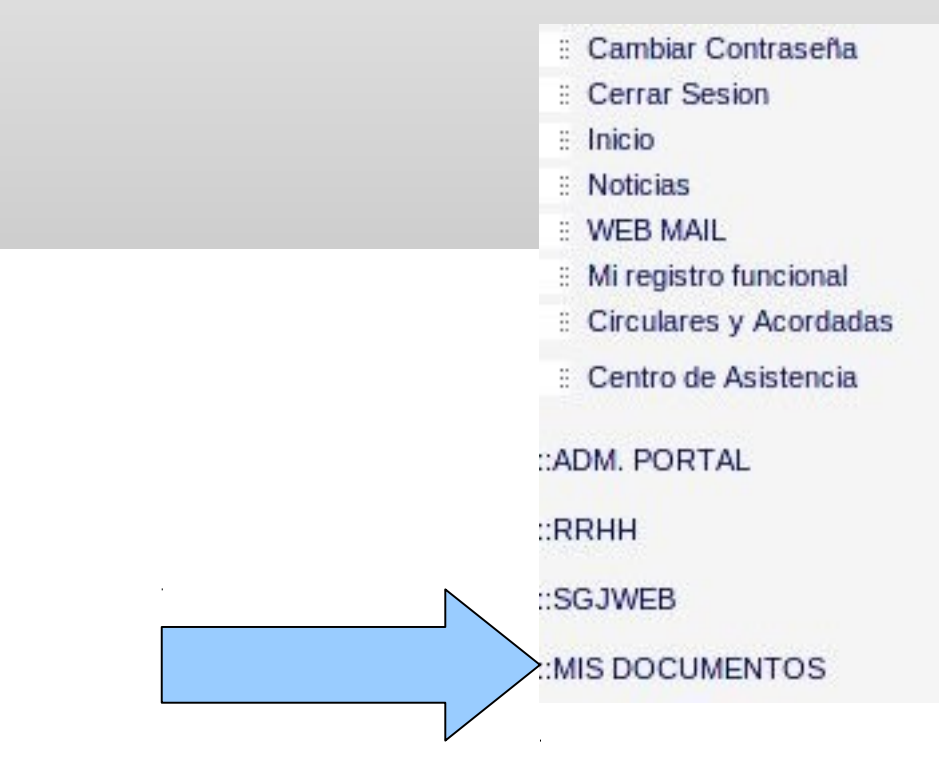

**La principal ventaja o el objetivo de guardar los documentos en este sitio web es el respaldo de la información.**

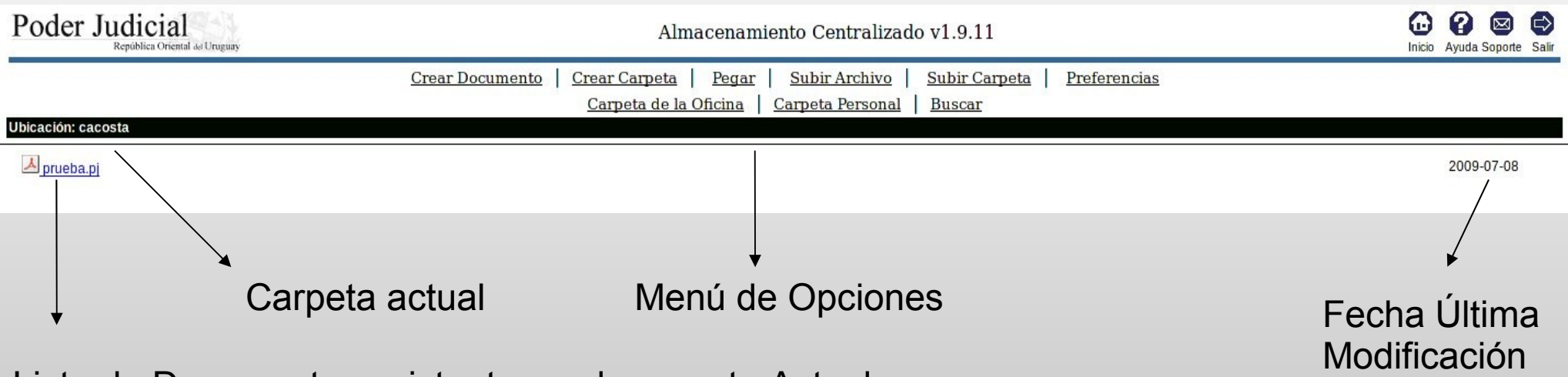

Lista de Documentos existentes en la carpeta Actual.

#### **Menú de Opciones**

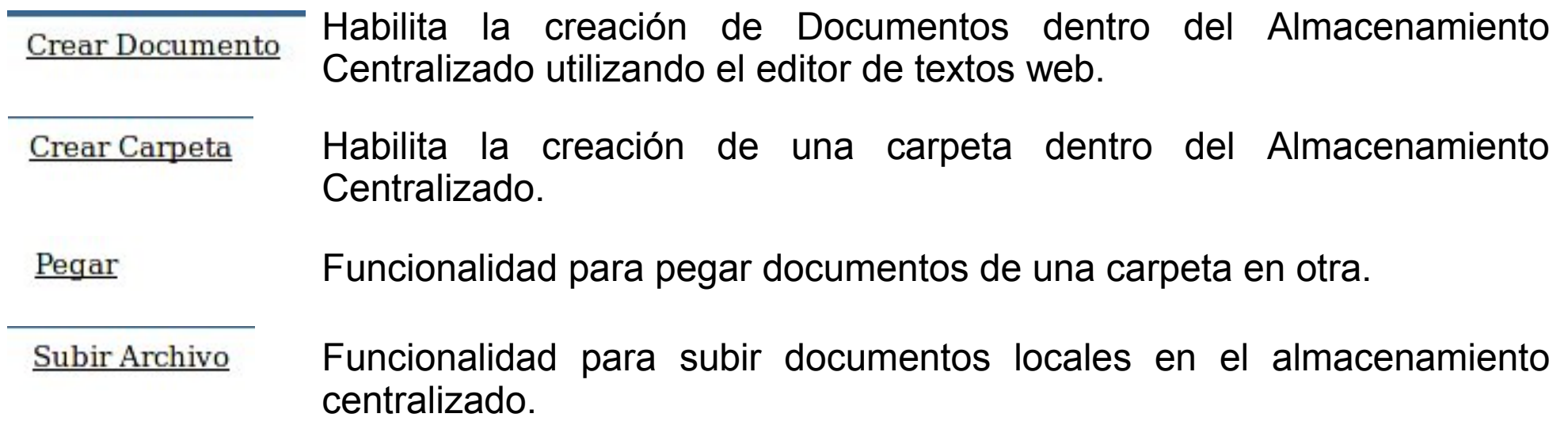

#### **Menú de Opciones**

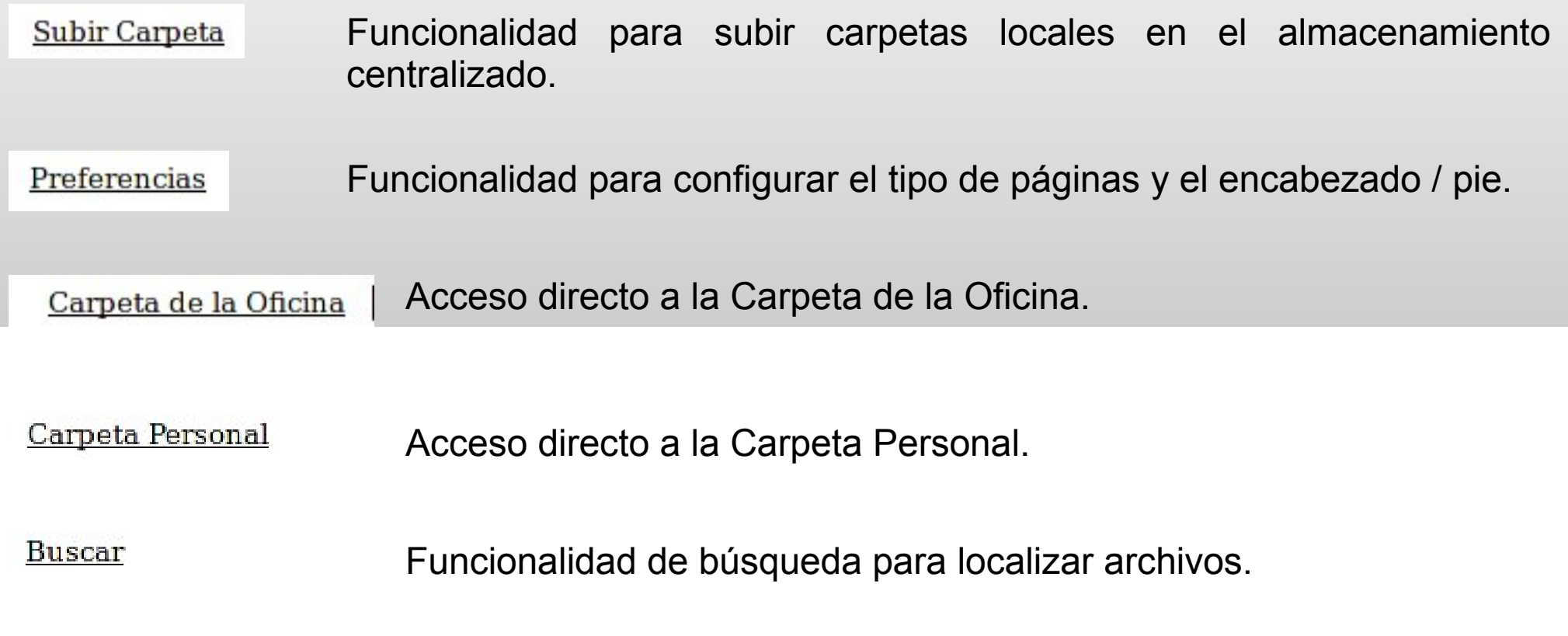

#### **Subir Archivo**

- 1 Hacer clic en la opción "Subir Archivo"
- 2 Aparecerá la siguiente pantalla:

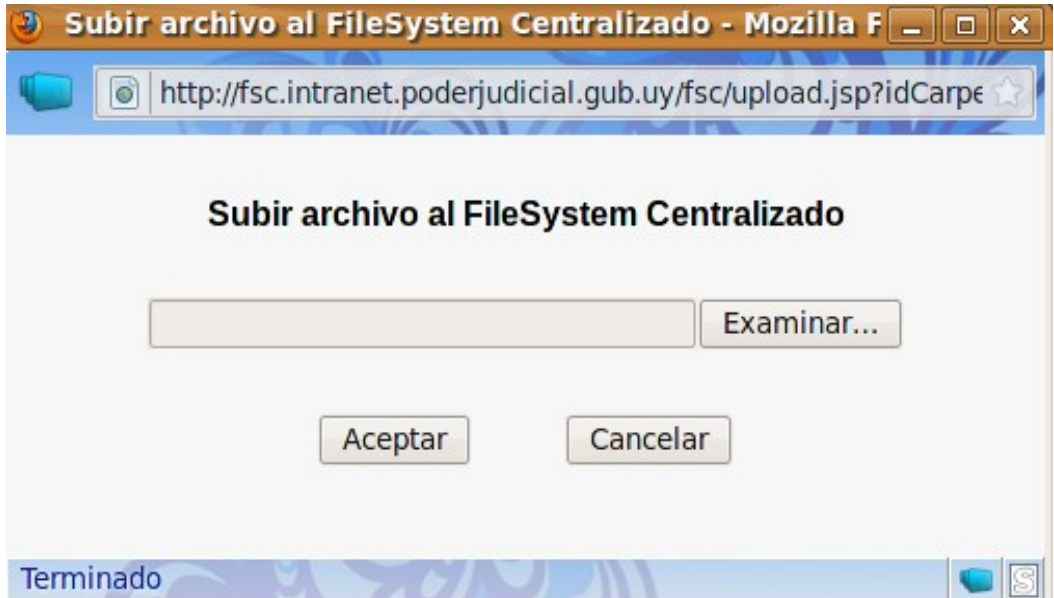

### **Almacenamiento Centralizado Subir Archivo**

- 3 Hacer clic en "Examinar".
- Se abrirá el explorador de carpetas del sistema.

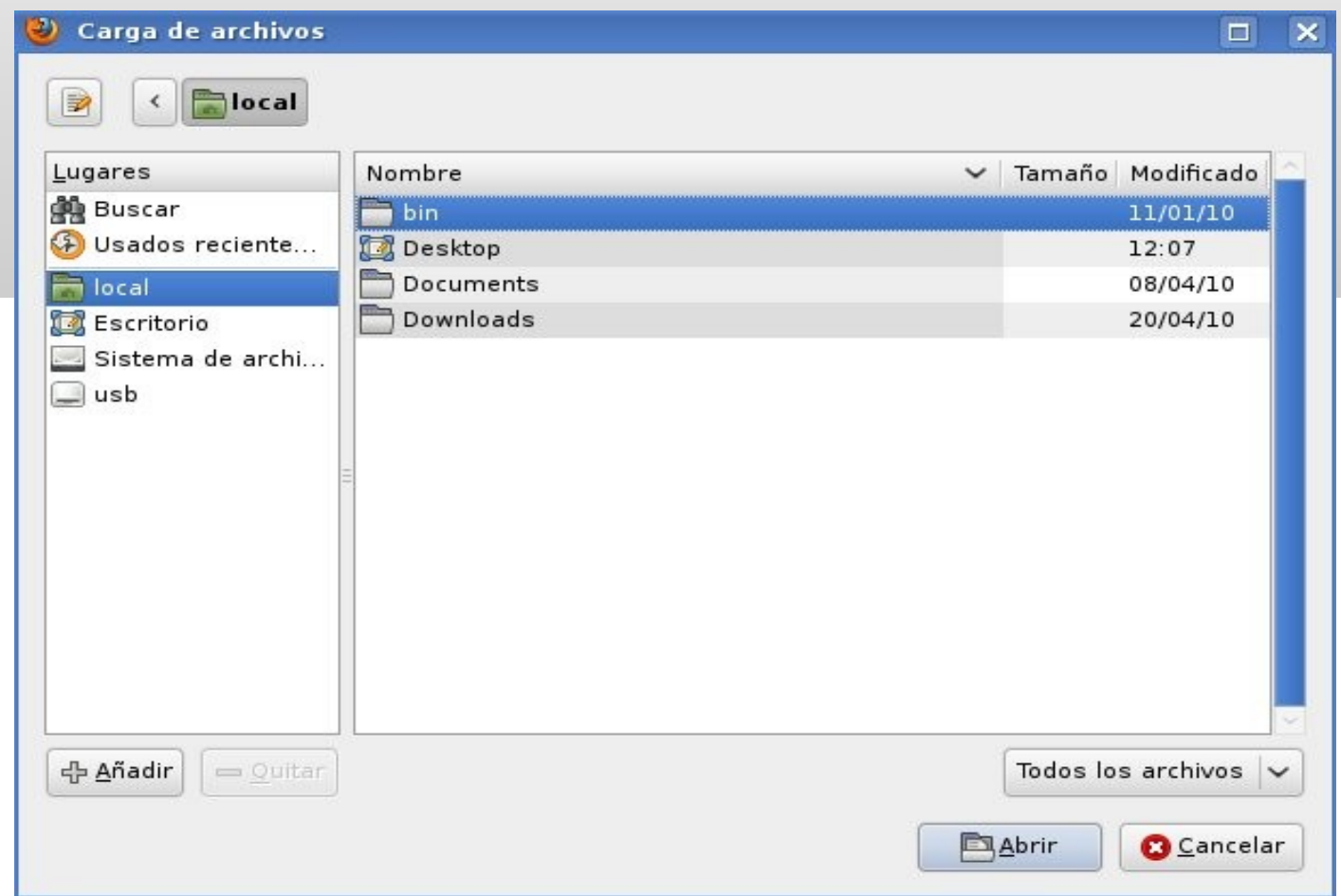

4 – Localizar el archivo que se desea subir

#### **Subir Archivo**

Una vez localizado el archivo que deseamos subir al Almacenamiento Centralizado;

5 - Hacer clic en "Abir"

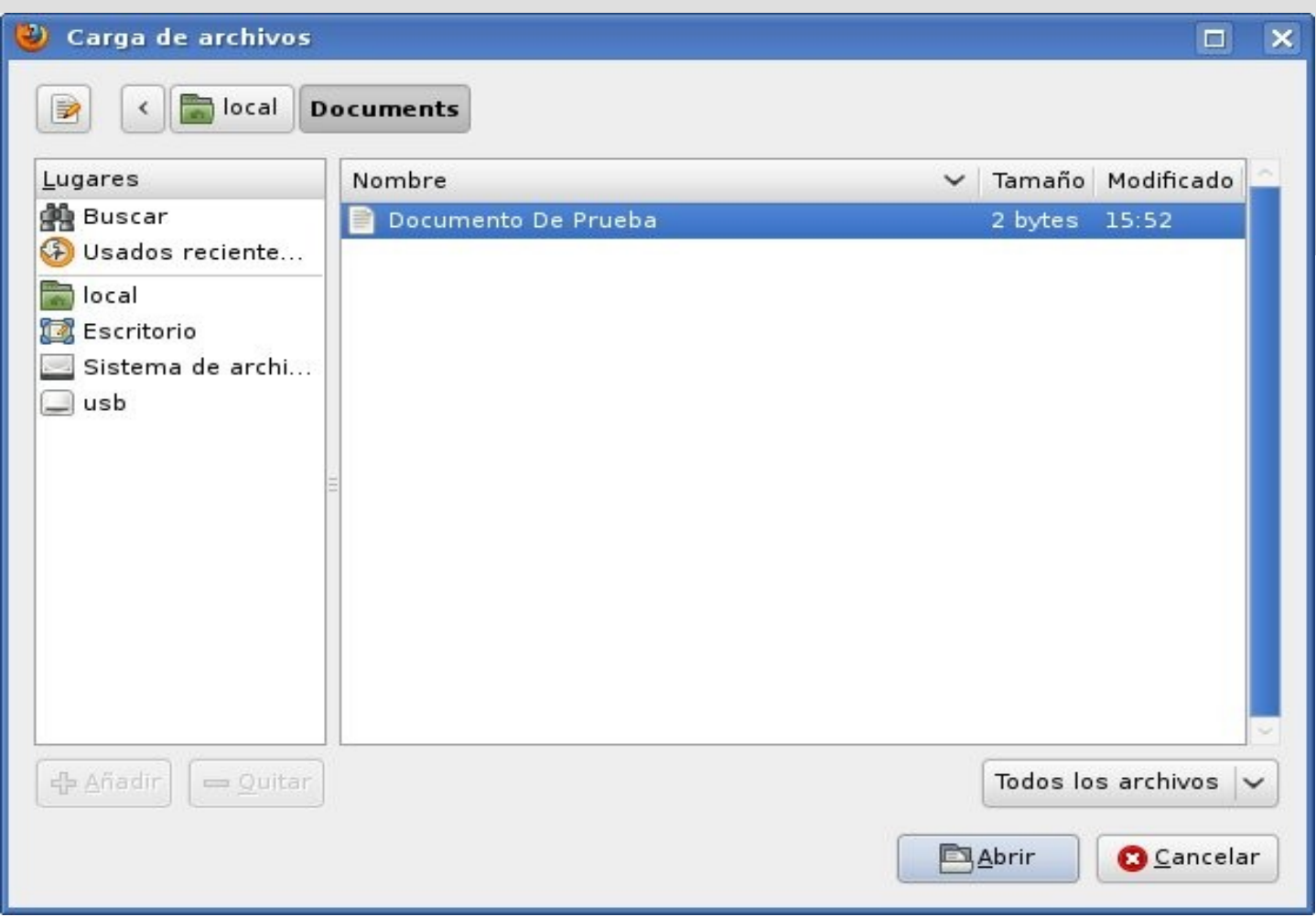

#### **Subir Archivo**

Aparecerá esta pantalla, con la localización del archivo seleccionado.

6 – Hacer clic en "Aceptar"

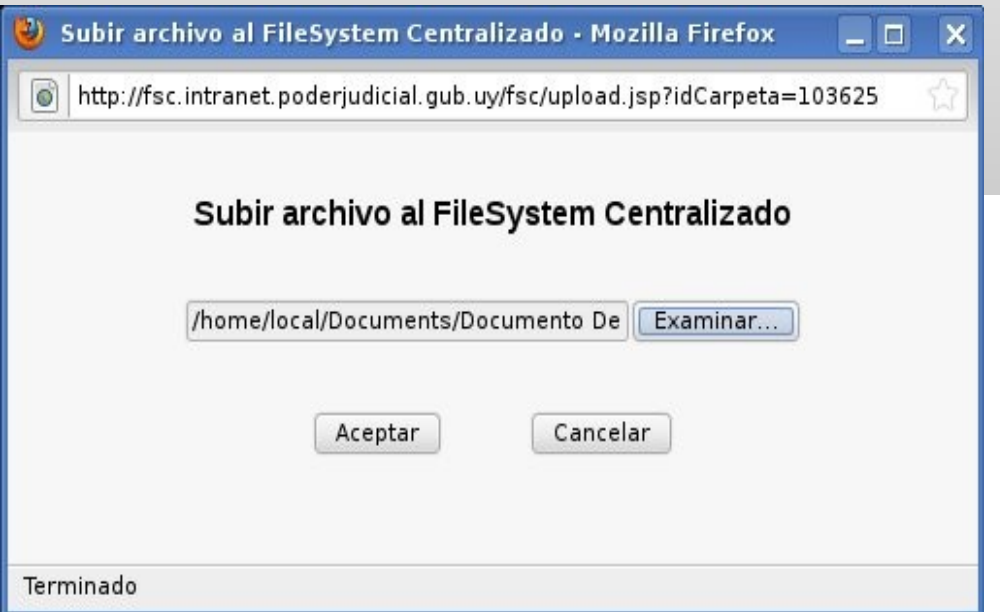

Si se ha seleccionado el archivo erróneo, haciendo clic en "Examinar" se puede volver a la pantalla de localización del archivo.

### **Almacenamiento Centralizado Subir Archivo**

Aparecerá una ventana con el aviso "AGUARDE", mientras esta ventana esté visible, el archivo está siendo cargado en el Almacenamiento Centralizado. Cuanto más grande sea el archivo a subir, más tiempo se verá este aviso.

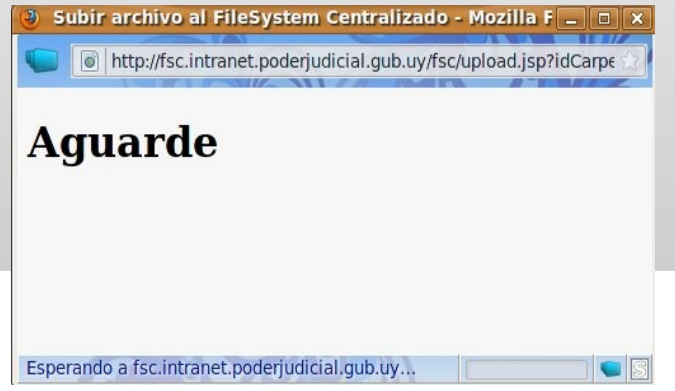

Una vez finalizada la carga del archivo, el mismo se verá resaltado en amarillo dentro de la carpeta donde se estaba posicionado cuando se eligió la opcion "Subir Archivo"

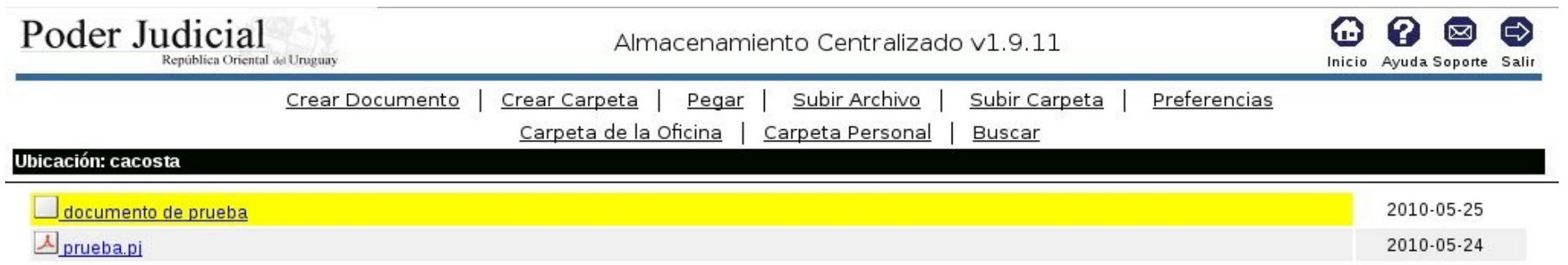

#### **Subir Carpeta**

- 1 Hacer clic en la opción "Subir Carpeta"
- 2 Aparecerá la siguiente pantalla:

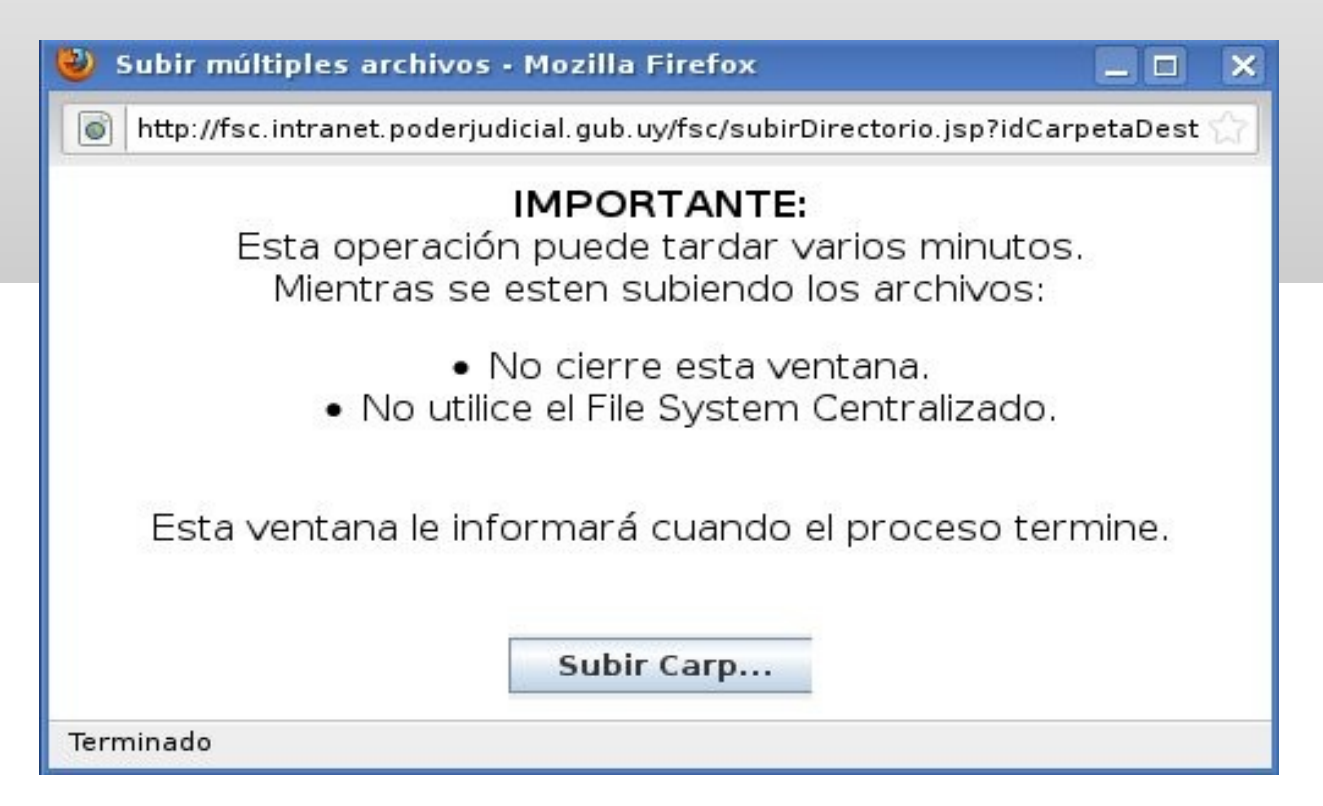

3 – Hacer clic en "Subir Carpeta"

Se mostrará la pantalla para localizar la carpeta que se desea subir.

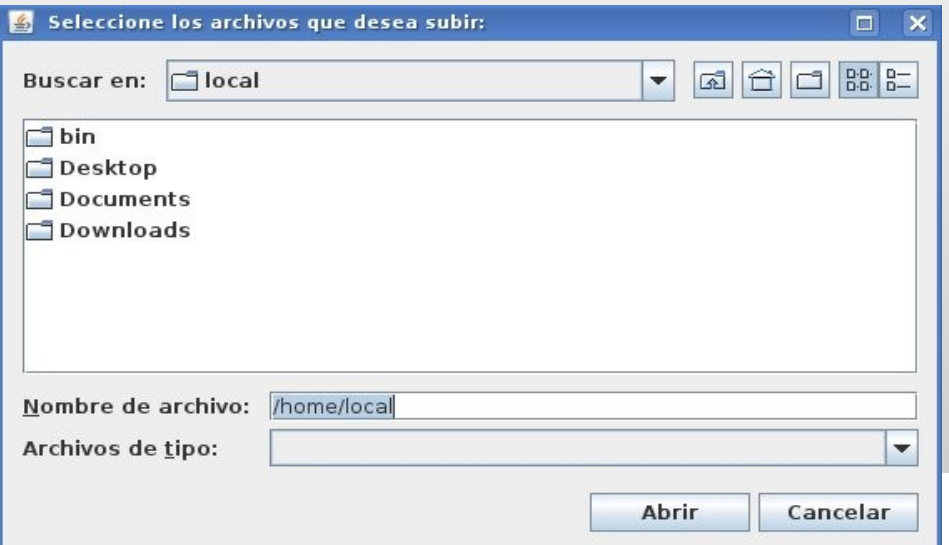

4 - Una vez localizada la misma, hacer clic en "Abrir"

Una vez finalizada la carga de la carpeta el sistema emitirá un mensaje con la cantidad de archivos existentes dentro de la carpeta que fueron subidos al almacenamiento.

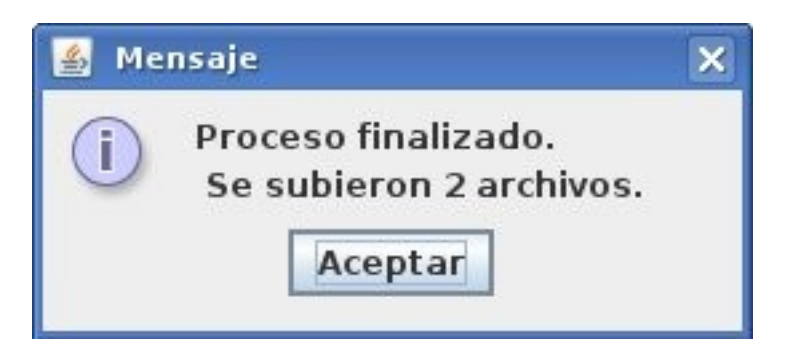

#### **Subir Carpeta**

Al hacer clic en "Aceptar" aparecerá la nueva carpeta dentro del Almacenamiento Centralizado en la ubicación donde se estaba al momento de elegir "Subir Carpeta".

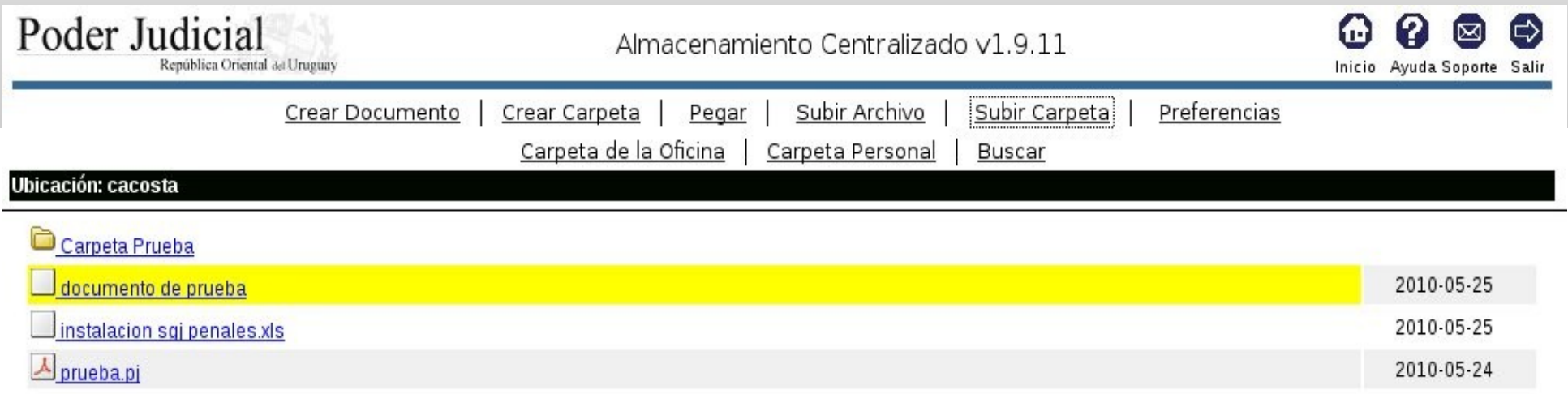

#### **Carpeta de la oficina**

Todos los documentos / carpetas que estén almacenados dentro de "Carpeta de la Oficina" podrán ser accedidos por TODOS los funcionarios de la oficina.

O sea , cualquier funcionario de la oficina podrá descargar / ver / modificar la información que se encuentre dentro de "Carpeta de la oficina"

#### **Carpeta Personal**

Todos los documentos / carpetas que estén almacenados dentro de "Carpeta Personal" podrán ser accedidos SOLO por el usuario que los creó.

En caso de traslado, los documentos dentro de esta carpeta seguirán siendo accedidos por el funcionario desde la nueva oficina.

#### **Carpeta de la oficina**

Hacer clic en la opcion "Carpeta de la oficina"

Aparecerá la lista de todas las carpetas existentes en la oficina.

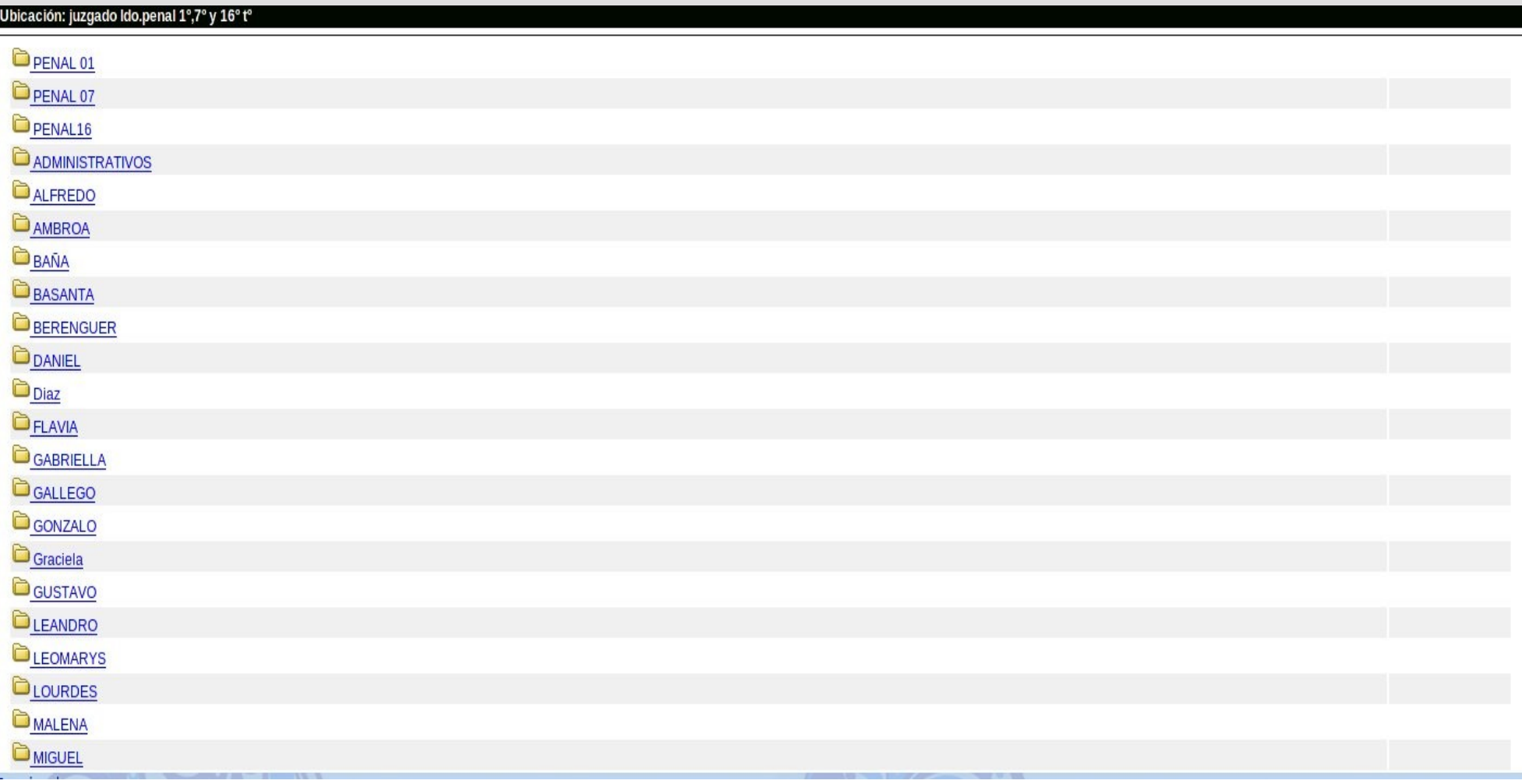

#### **Carpeta personal**

Hacer clic en la opcion "Carpeta personal"

Aparecerán los documentos personales.

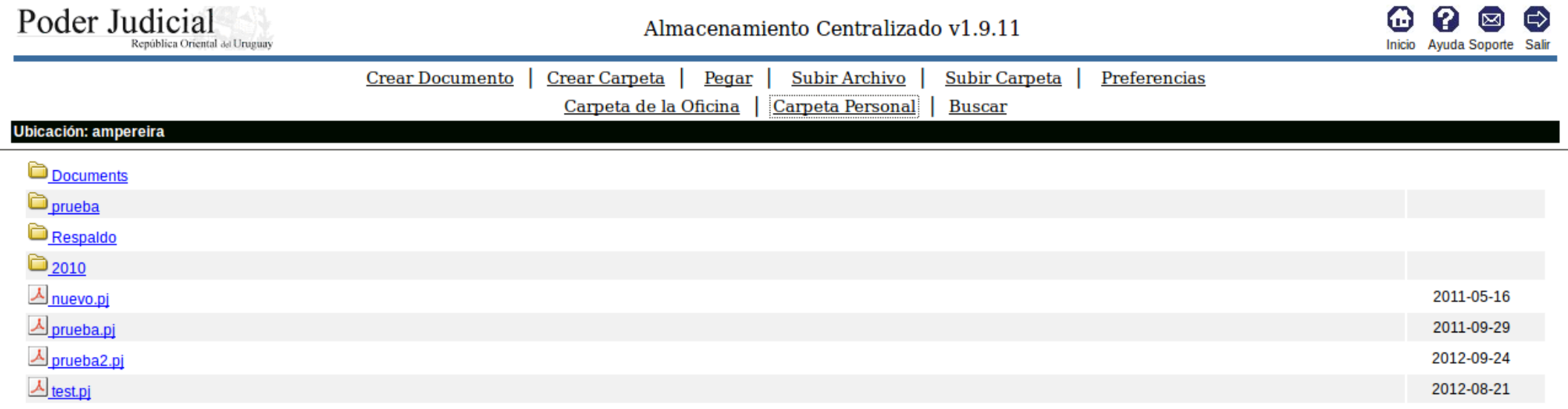

Posicionando el cursor sobre un documento, haciendo clic con el botón derecho, se abre el menu contextual que permite:

- Cortar
- Copiar
- Eliminar
- Cambiar Nombre
- Descargar

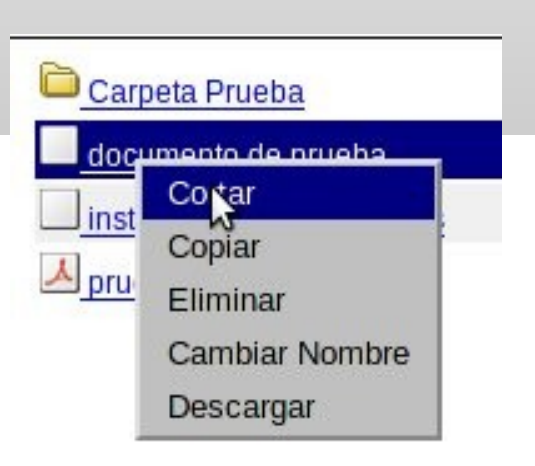

#### **Descargar**

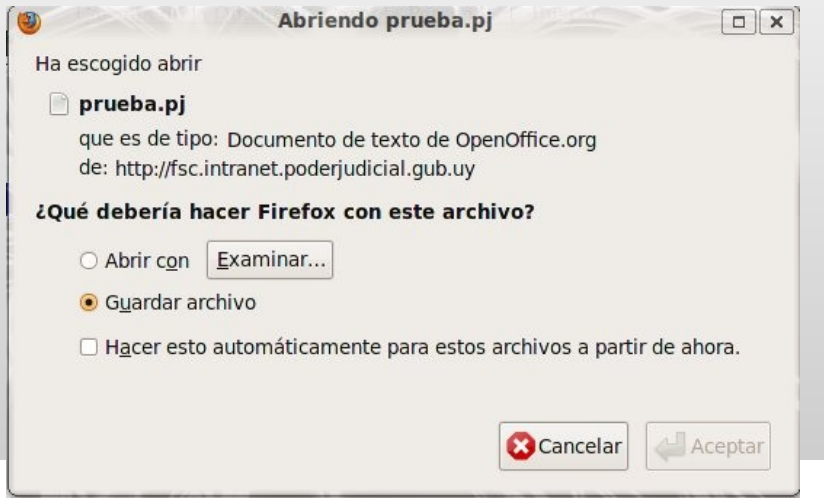

Para trabajar con un documento que esta en el respaldo primero debemos **Descargarlo**.

El archivo quedará guardado en /home/local/downloads

Lo podemos localizar haciendo clic sobre el explorador de carpetas.

Luego de modificado podemos volver a subirlo a Mis Documentos.

Recordar el sistema no admite reemplazo de archivos. Debe cambiar el nombre del mismo o eliminar el anterior.

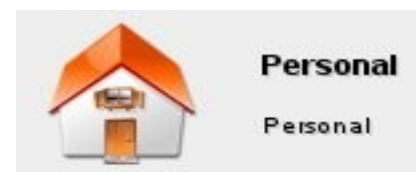

### **Direcciones utiles**

http://www.bjn.poderjudicial.gub.uy http://www.portal.poderjudicial.gub.uy

Base de Jurisprudencia Nacional (BJN)

http://www.expedientes.poderjudicial.gub.uy Consulta de expedientes http://www.poderjudicial.gub.uy Web del PJ

http://www.impo.red.uy

Diario oficial

### **Circulares**

 70/2005 – Dpto. de Atención a usuarios - Alcance Territorial - Puestos, Redes, Servidores

- $\geq$  109/2006 Altas y bajas de usuarios en las oficinas
- 56/2007 Cuidado de equipos
- 117/2007 Sustitución de equipos - Impresoras - Audiencia - Oficina 19/2008 – Respaldo (Oficio a DGSA)
- $\geq$  23/2009 Respaldo
- 89/2008 Revisión equipamiento obsoleto
- $\geq 13/2011 \text{BJN}$  (Internet)
- 32/2011 Nuevas aplicaciones "Consulta oficinas" (Act.)